### SISTEM PENGURUSAN ASET UPNM **MANUAL PENGGUNA**

# PENCETAK LABEL TSC TA210

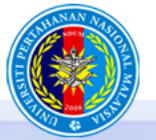

UNIVERSITI PERTAHANAN NASIONAL MALAYSIA Karajipan, Maruah

### **Langkah Menggunapakai Pencetak Label TSC TA210**

Langkah-Langkah 1-Memasang *Ribbon* dan Label

2-*Install Software* TA210

3-Konfigurasi TA210 di PC

4-Uji melalui SPA UPNM

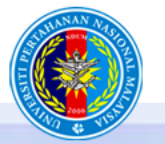

UNIVERSITI PERTAHANAN NASIONAL MALAYSIA *<sup>Sheergipan*,</sup>

## 1-Memasang *Ribbon* dan Label

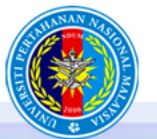

UNIVERSITI PERTAHANAN NASIONAL MALAYSIA Karajipan, Maru

## 1a-Memasang Ribbon

https://www.youtube.com/watch?v=eLWD1enDDEc

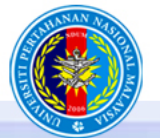

UNIVERSITI PERTAHANAN NASIONAL MALAYSIA Kawajipan, Maruah,

Open the printer top cover by pressing<br>the top cover open tabs located on<br>each side of the printer.

### Insert the paper core to the spindle.

Insert the left side of ribbon rewind<br>spindle to the ribbon rewind hub<br>(green) first then insert the right side<br>of ribbon rewind spindle to the hole<br>at the right side of ribbon mechanism.

# Push the print head release button<br>to open the print head mechanism.

### Insert the ribbon to the spindle.

Insert the left side of ribbon supply<br>spindle to the ribbon supply hub<br>(green) first then insert the right side<br>of ribbon supply spindle to the hole<br>at the right side of ribbon mechanism.

Pull the ribbon through the print head<br>and then stick the ribbon onto the ribbon<br>rewind paper core.

Pull the ribbon through the print head<br>and then stick the ribbon onto the ribbon<br>rewind paper core.

Turn the ribbon rewind hub until the<br>black section of the ribbon covers the<br>print head.

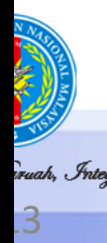

Close the print head mechanism by<br>both hands and make sure the latches<br>are engaged securely.

# 1b-Memasang Label

https://www.youtube.com/watch?v=YHRegwDT348

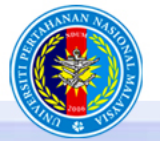

UNIVERSITI PERTAHANAN NASIONAL MALAYSIA Kewajipan, Maruah,

# Insert the paper roll into the media

# Place the paper roll onto the paper roll

# Place the paper roll onto the paper roll.

**Push the print head release button**<br>to open the print head mechanism.

19

Feed the paper through the media bar,<br>media sensor and place the label leading<br>edge onto the platen roller.

### Move the media guides to fit the label width.

Close the print head mechanism by both<br>hands and make sure the latches are<br>engaged securely.

22

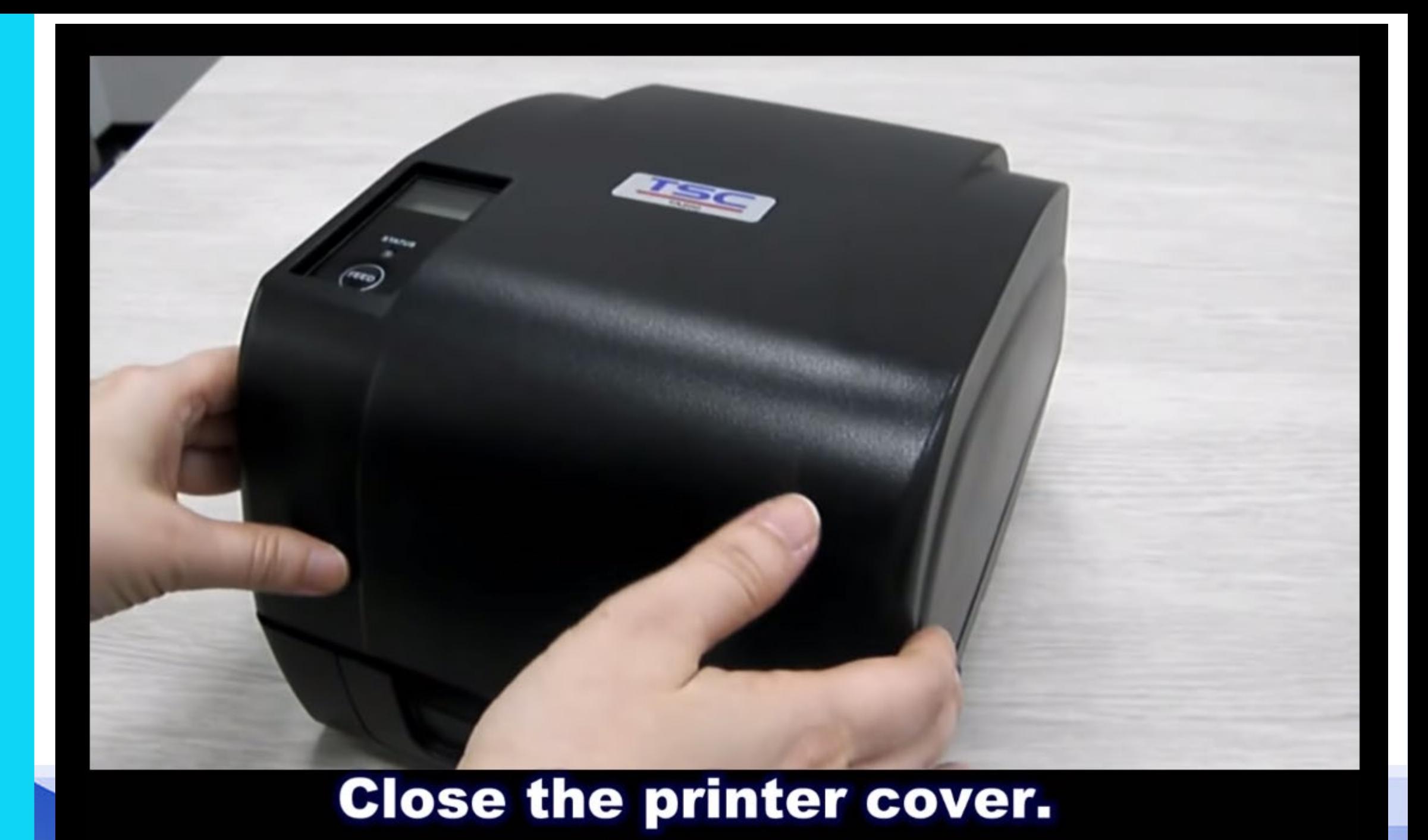

## 2-*Install Software* TA210

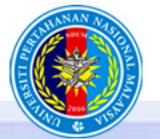

UNIVERSITI PERTAHANAN NASIONAL MALAYSIA Kawajipan, Maruah, Integrati

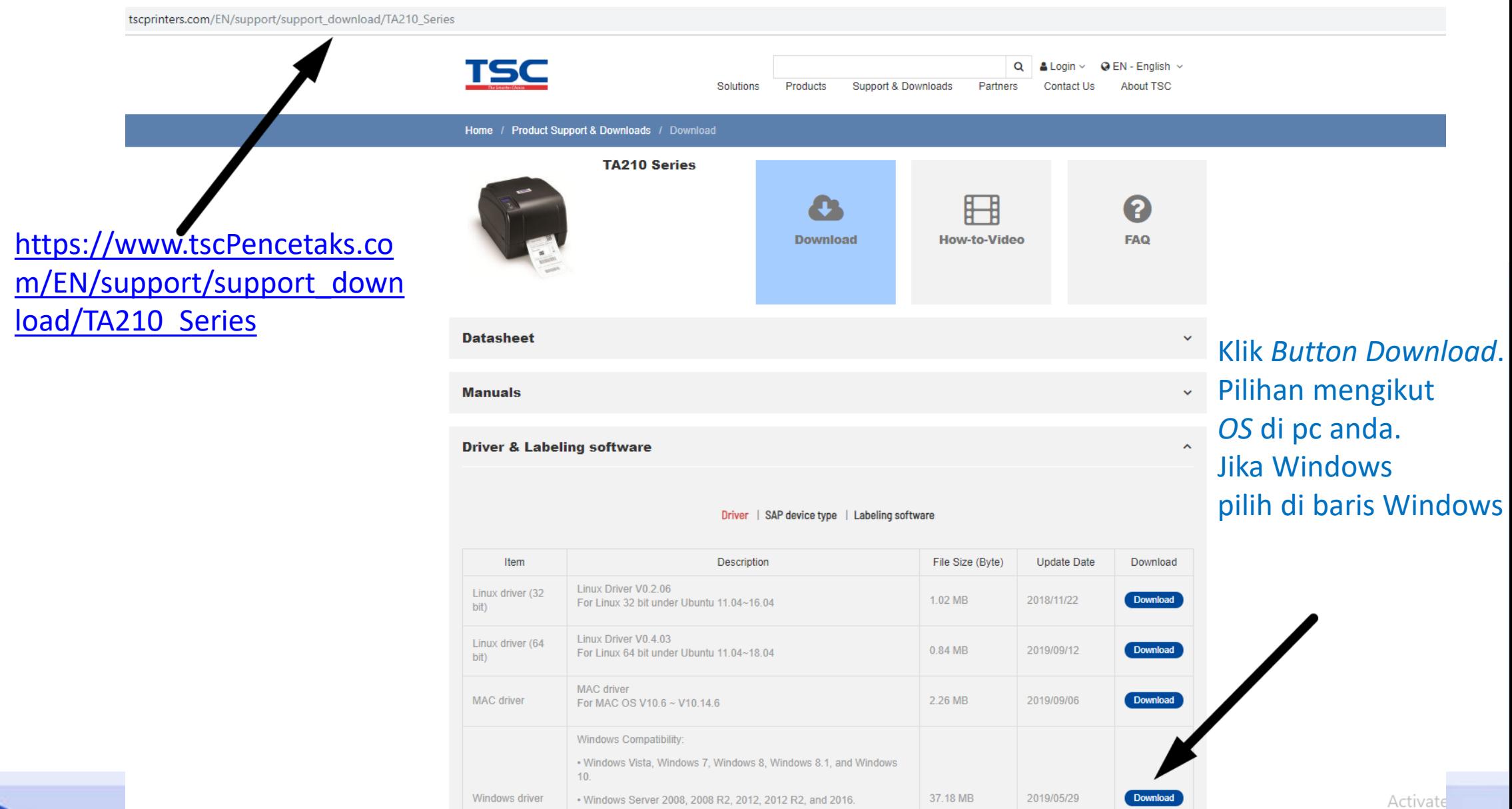

In order to optimize your browsing experience TSC uses cookies. You agree to the usage of cookies when you continue browsing this site. For further information on our use of cookies, please read our < Privacy Policy for more information

tegriti

OK

*Installer* TSC\_2019 akan dimuat turun

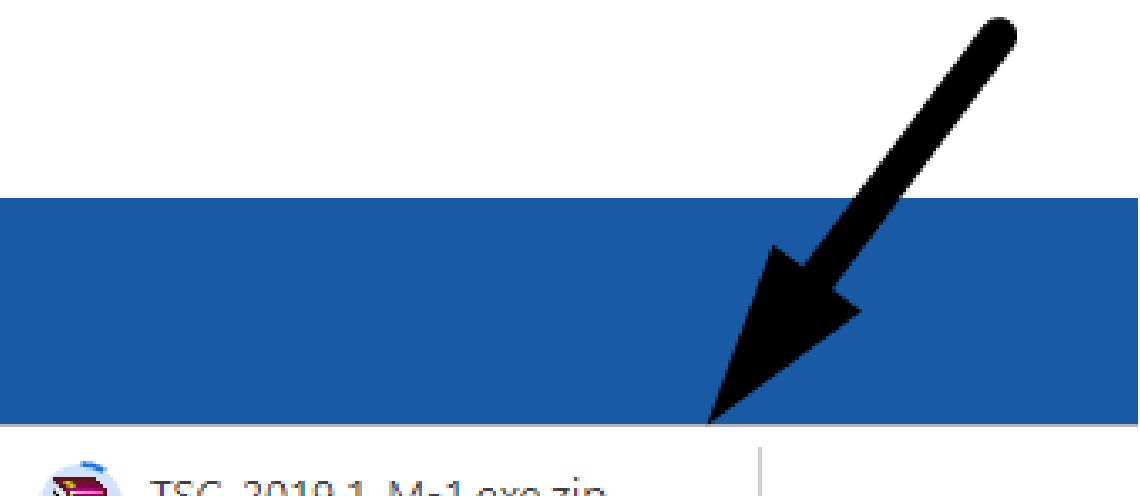

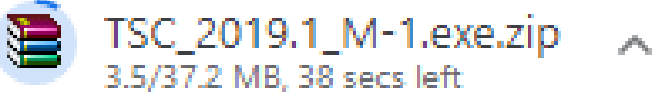

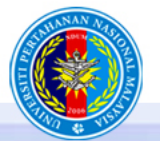

UNIVERSITI PERTAHANAN NASIONAL MALAYSIA *Keugipan, Maruah, Integriti* 

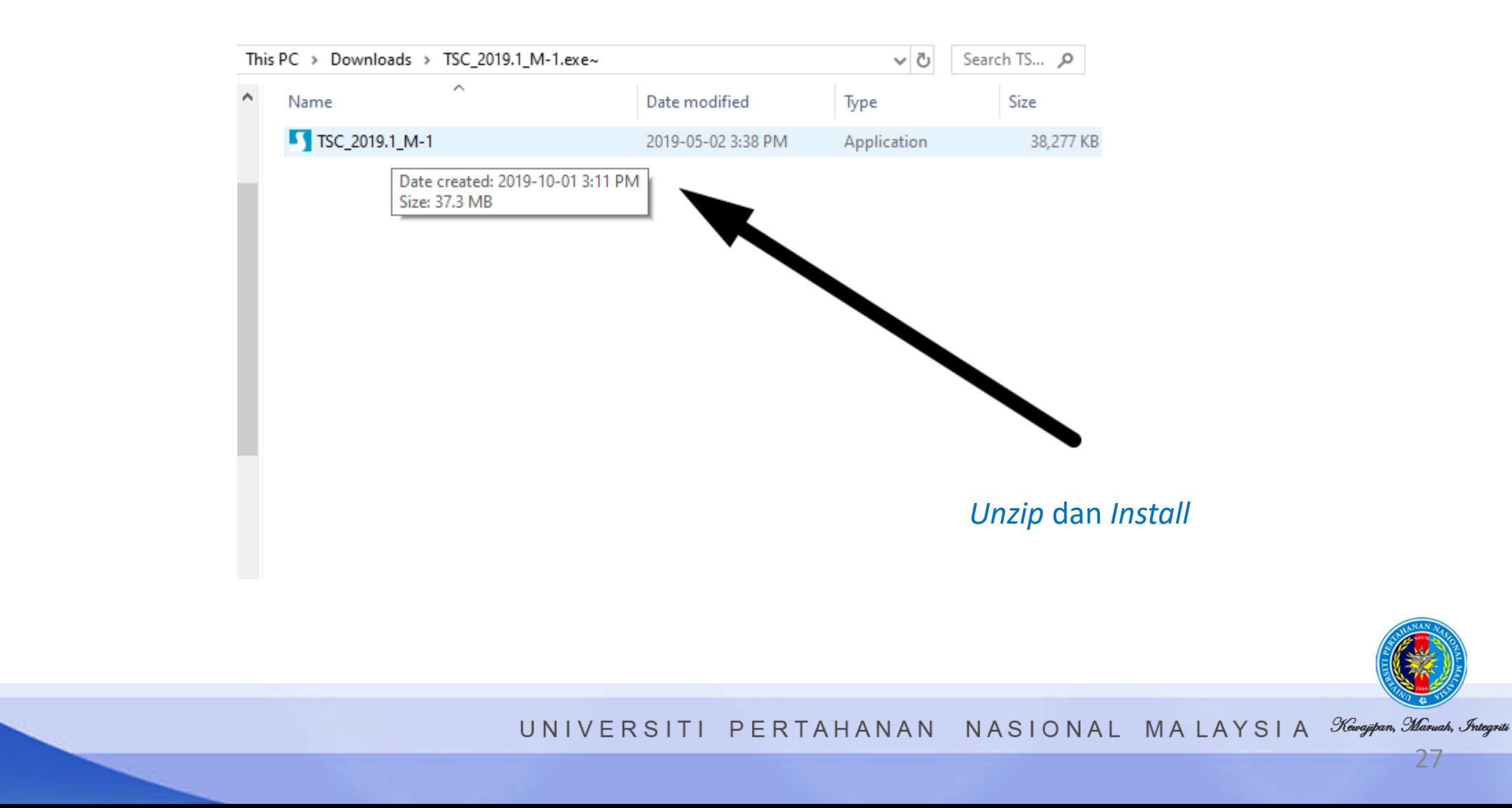

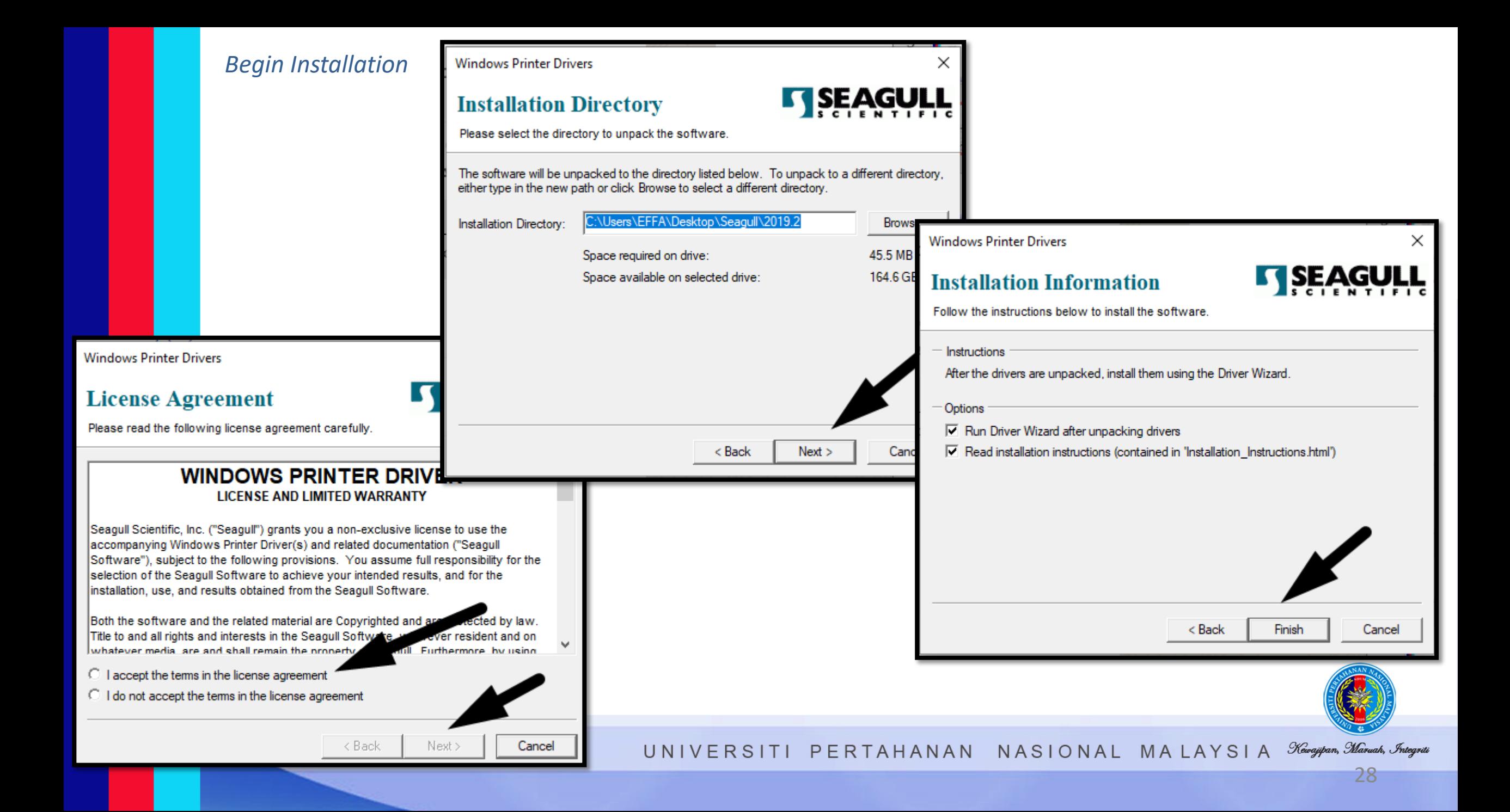

#### *Installation cont.* Pastikan Pencetak telah dipasang dan USB *cable* dihubungkan dengan PC anda.

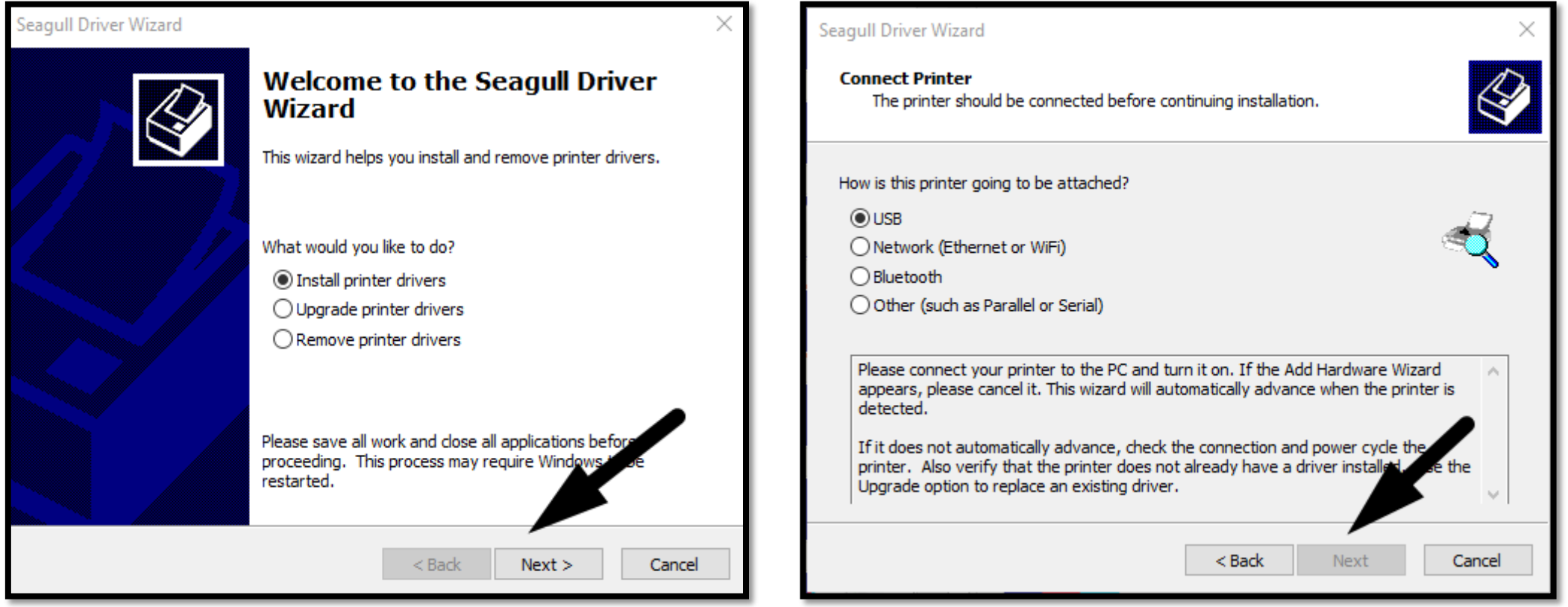

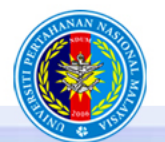

UNIVERSITI PERTAHANAN NASIONAL MALAYSIA *Revajapan, Maruah, Integrati* 

## 3-Konfigurasi TA210 di PC

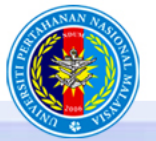

UNIVERSITI PERTAHANAN NASIONAL MALAYSIA Kawajipan, Maruah, Integriti

### *Open Printers and Scanner* TSC TA210

Settings

 $\leftarrow$ 

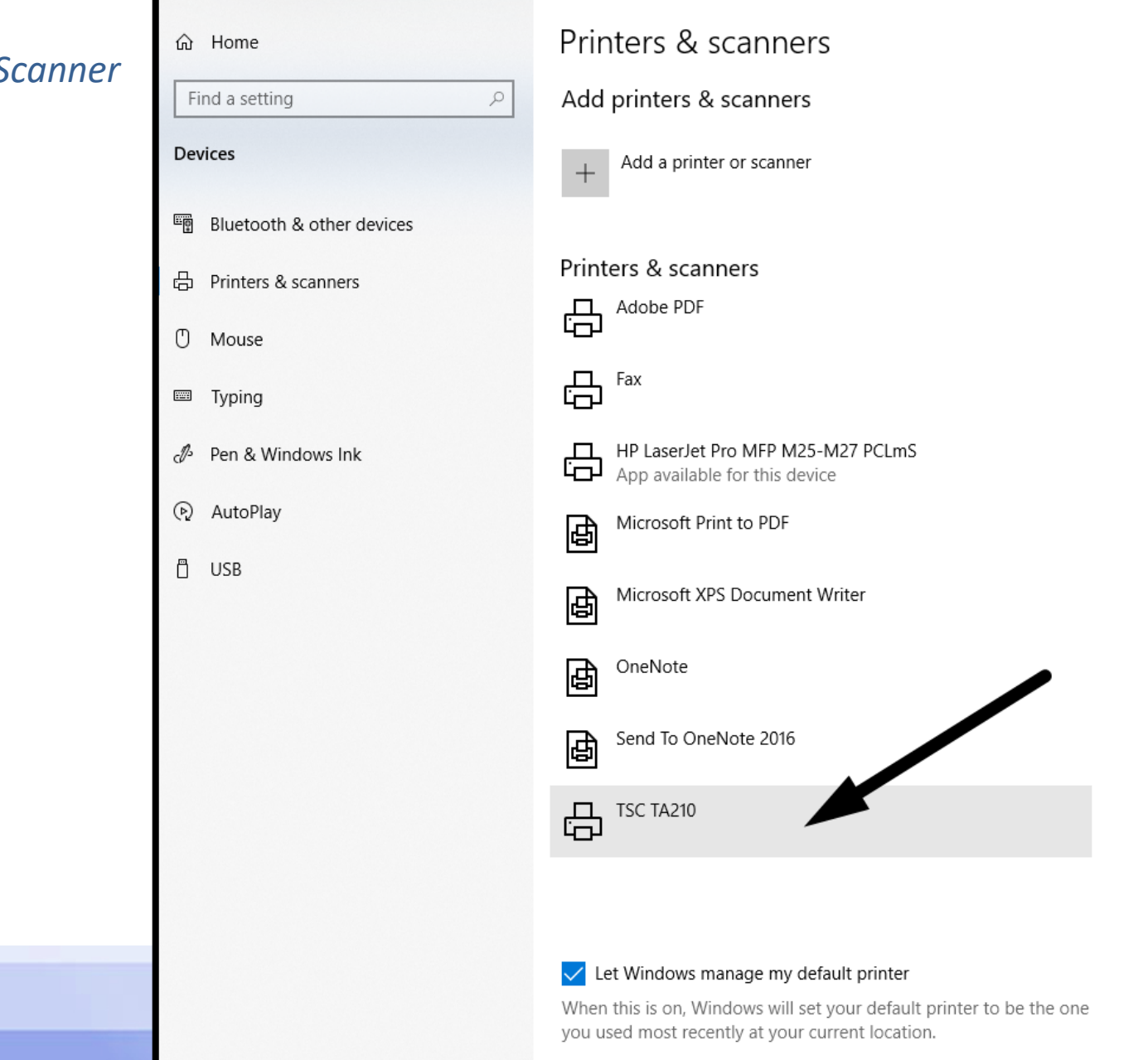

troubleshooter. Open troubleshooter settings Related settings Print server properties Run the troubleshooter Have a question? Download print drivers Scan documents

Troubleshoot your printer

try running the printer

If you can't get your printer to work,

 $\Box$ 

 $-$ 

Change printer status Get help

Make Windows better Give us feedback

### *Manage Printer*

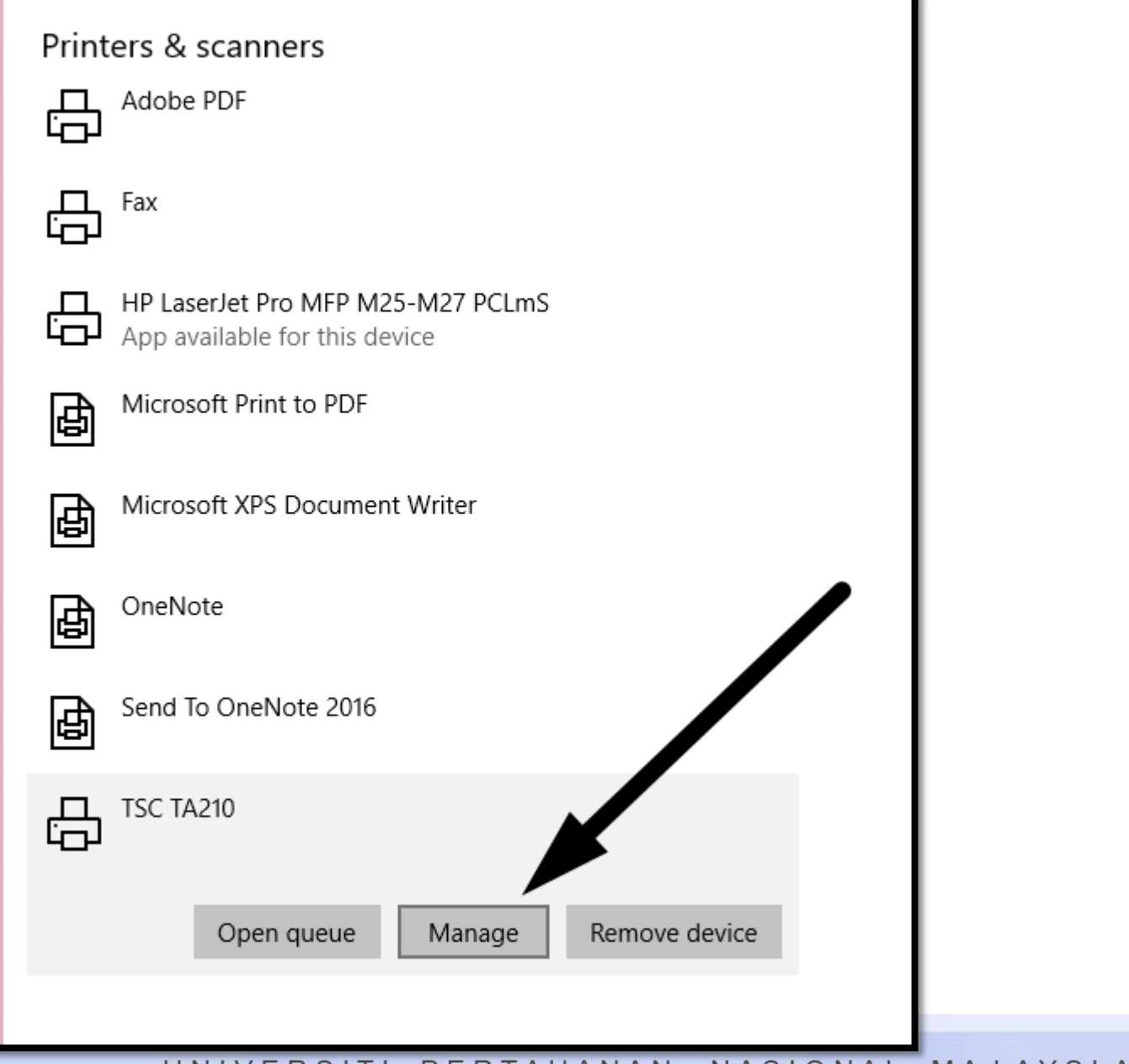

UNIVERSITI PERTAHANAN NASIONAL MALAYSIA *Kewajipan, Maruah, Integrati* (1978)<br>32

### Klik *Printing Preferences* Paparan *Printing Preferences* akan muncul

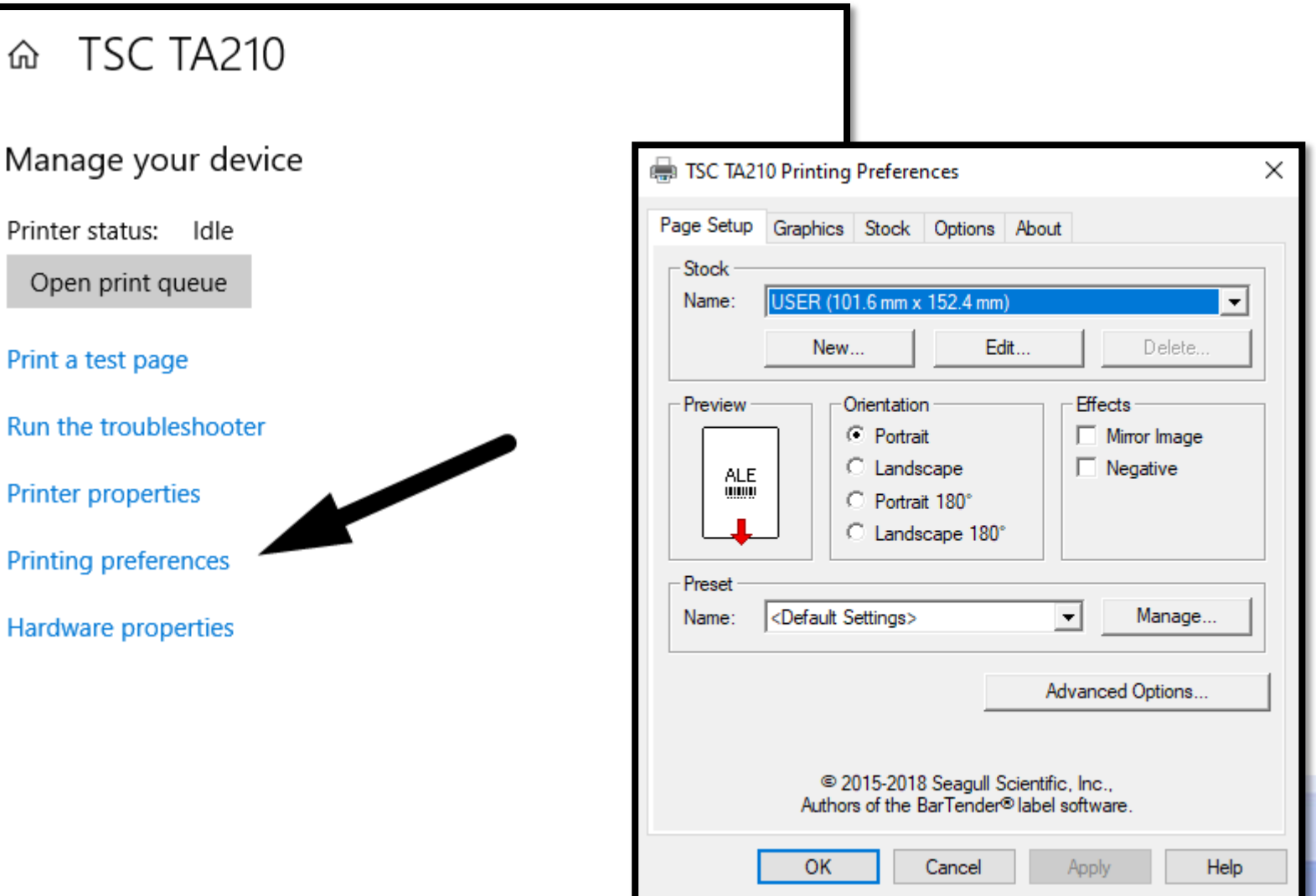

#### Klik *tab Page Setup > NEW*. Pastikan *value* anak panah adalah sama dengan konfigurasi di PC anda

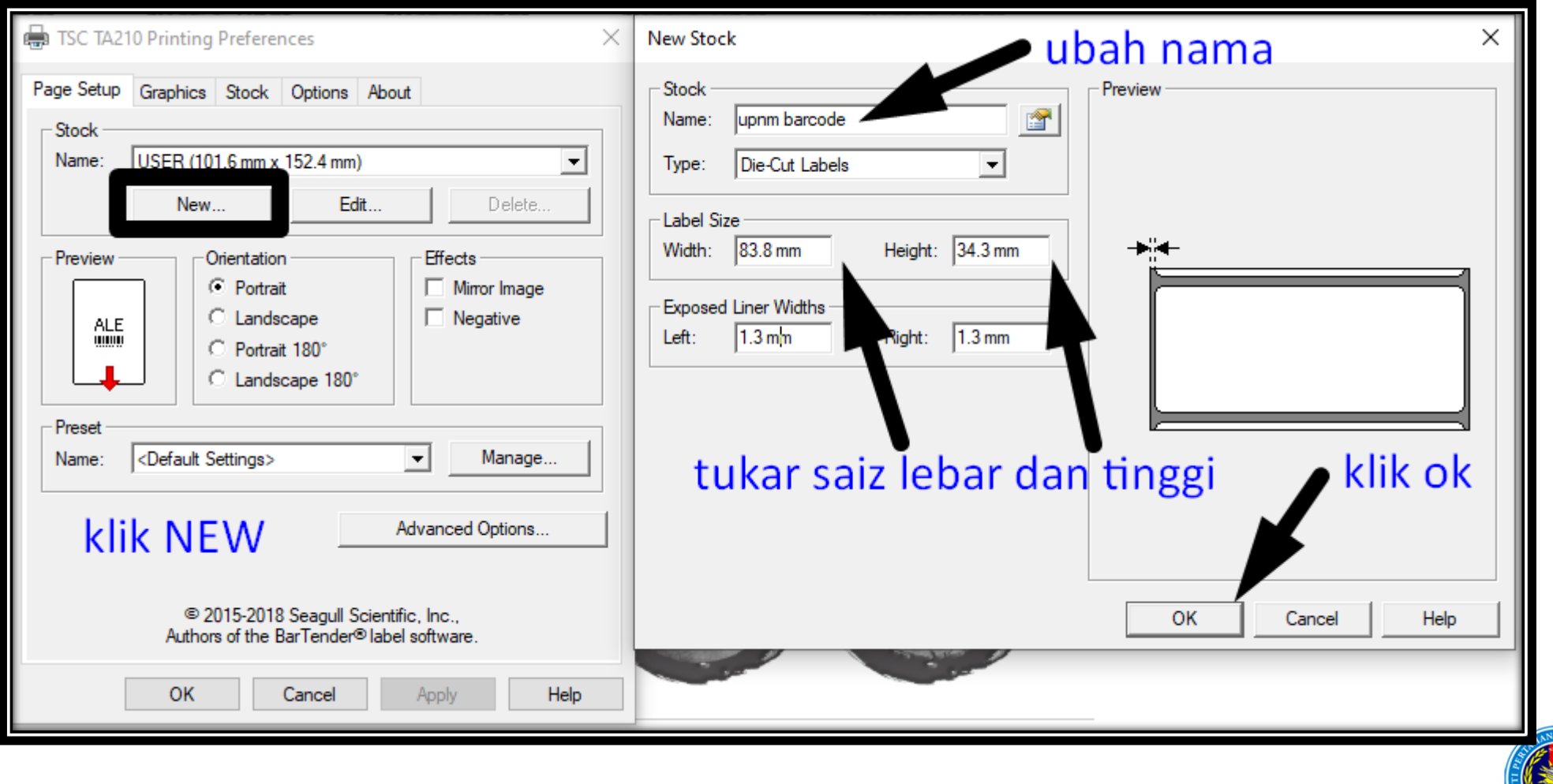

UNIVERSITI PERTAHANAN NASIONAL MALAYSIA *Revajapan, Maruah, Integrati* 

#### Klik *tab Graphics* dan *Stock*. Pastikan *value* anak panah adalah sama dengan konfigurasi di PC anda

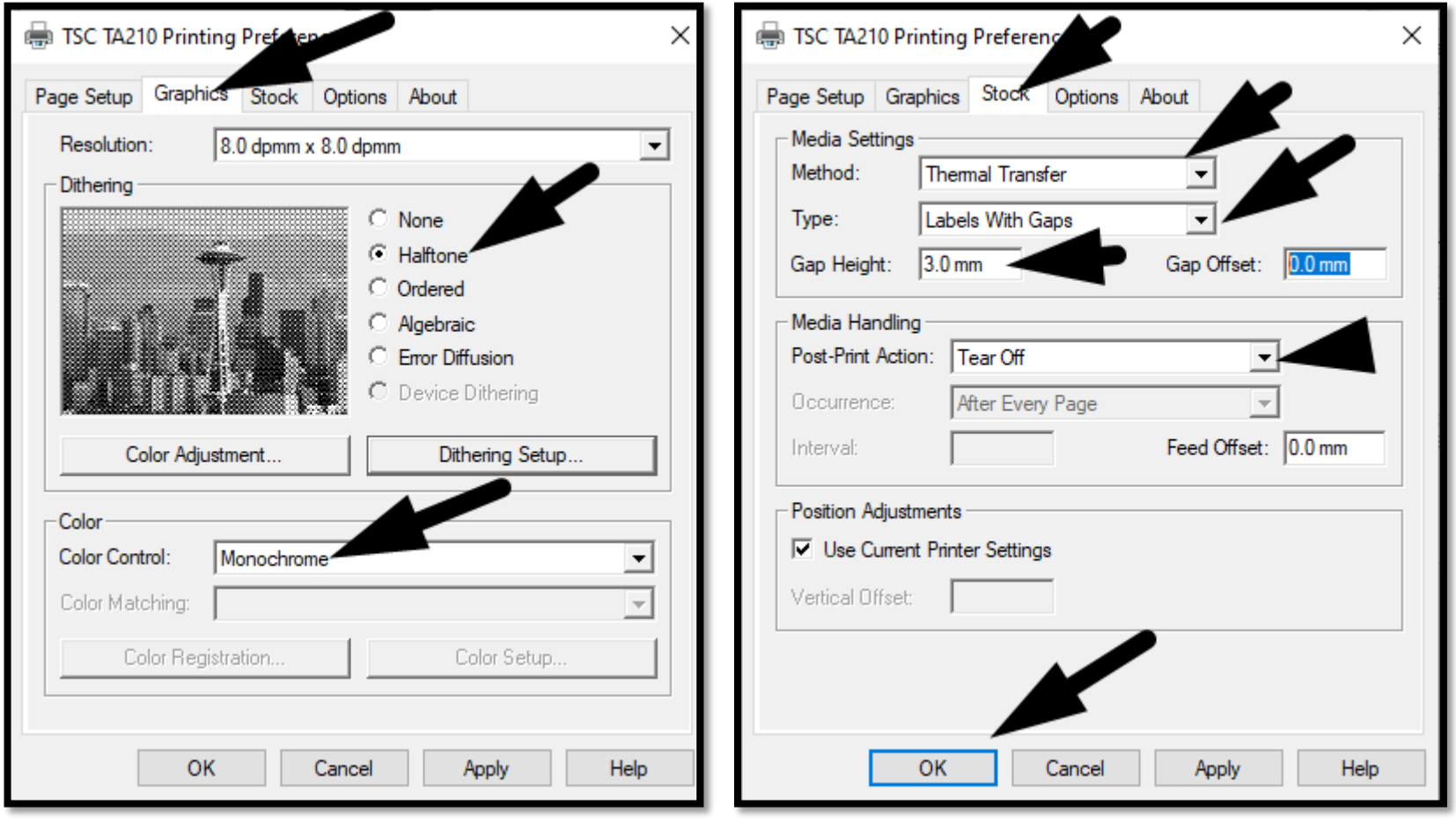

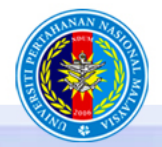

UNIVERSITI PERTAHANAN NASIONAL MALAYSIA *Revajapan, Maruah, Integrati* 

# 4-Uji melalui SPA UPNM

<http://spa.upnm.edu.my/index.jsp>

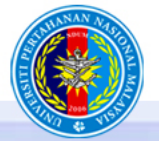

UNIVERSITI PERTAHANAN NASIONAL MALAYSIA Kawajipan, Maruah, Integri

### Uji cetak dengan mengambil mana mana siri pendaftaran di katalog aset

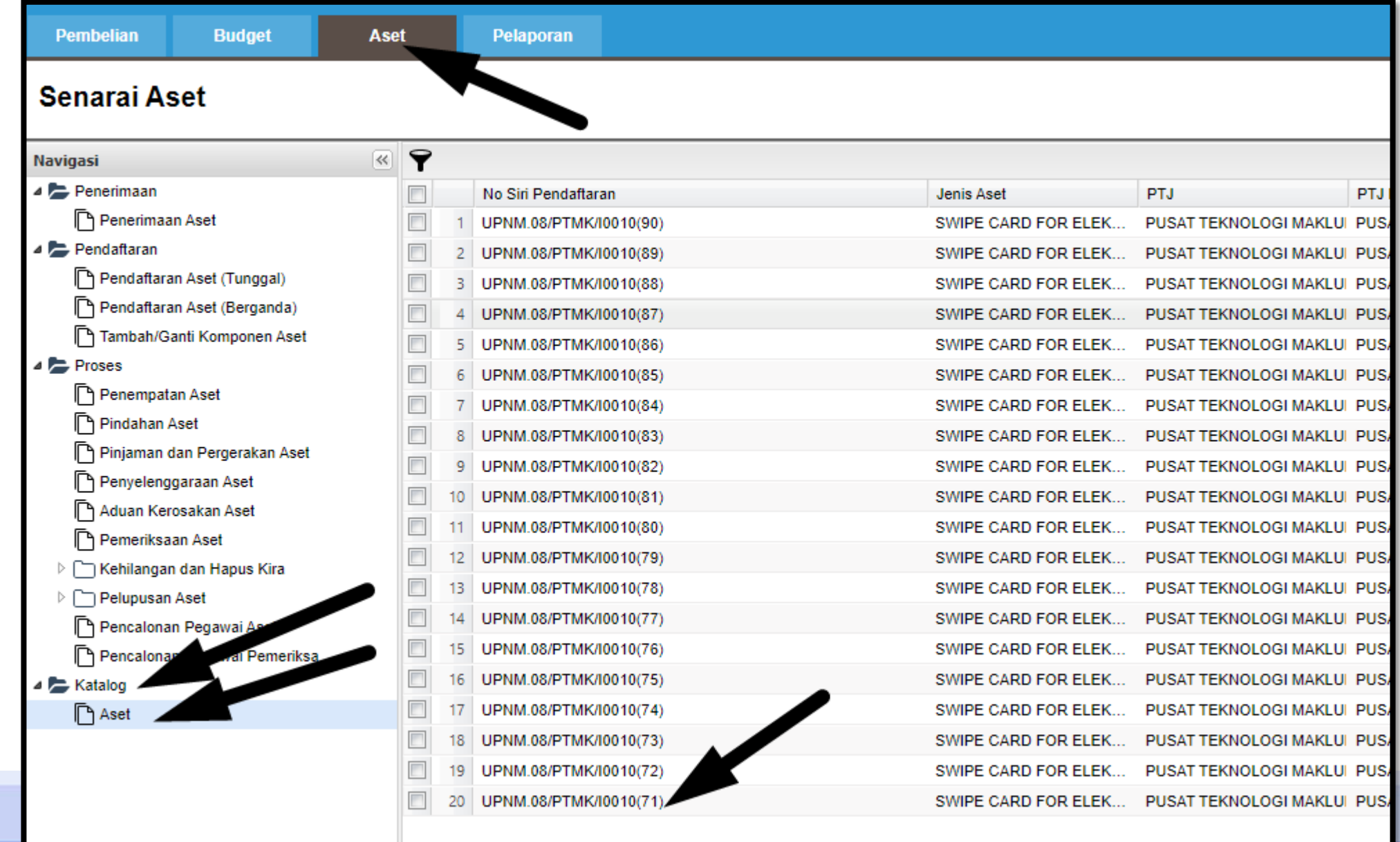

#### Klik Cetak > *Barcode* dan paparan *barcode* akan muncul

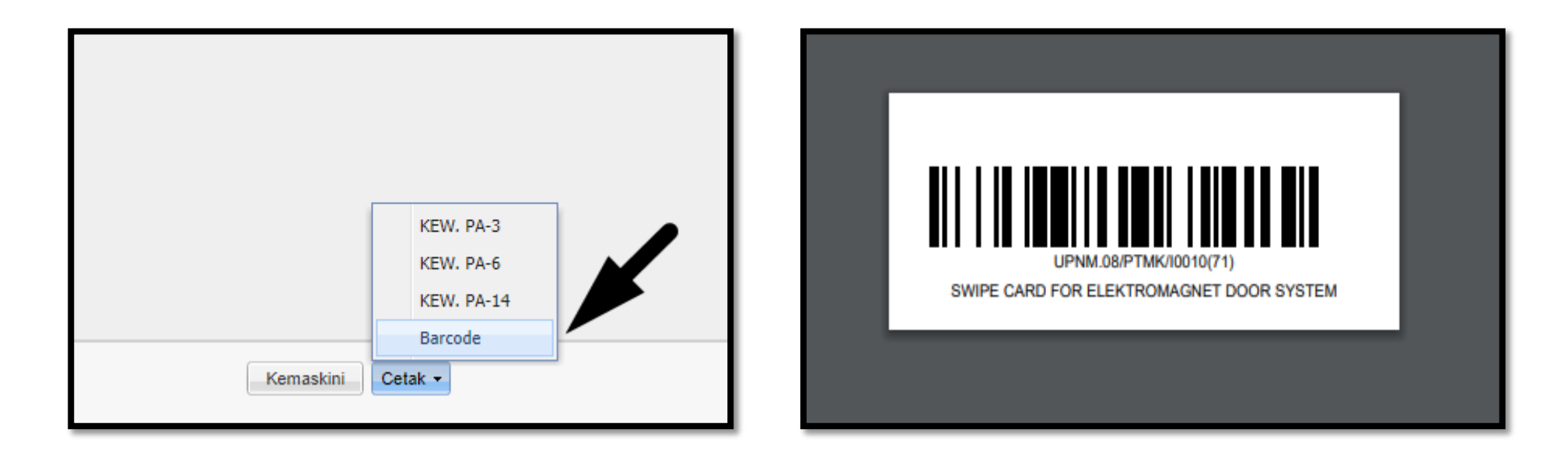

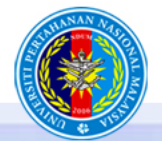

#### UNIVERSITI PERTAHANAN NASIONAL MALAYSIA *Kerajapan, Maruah, Integrati*

### Pastikan anda memilih TSC TA210 sebelum cetak

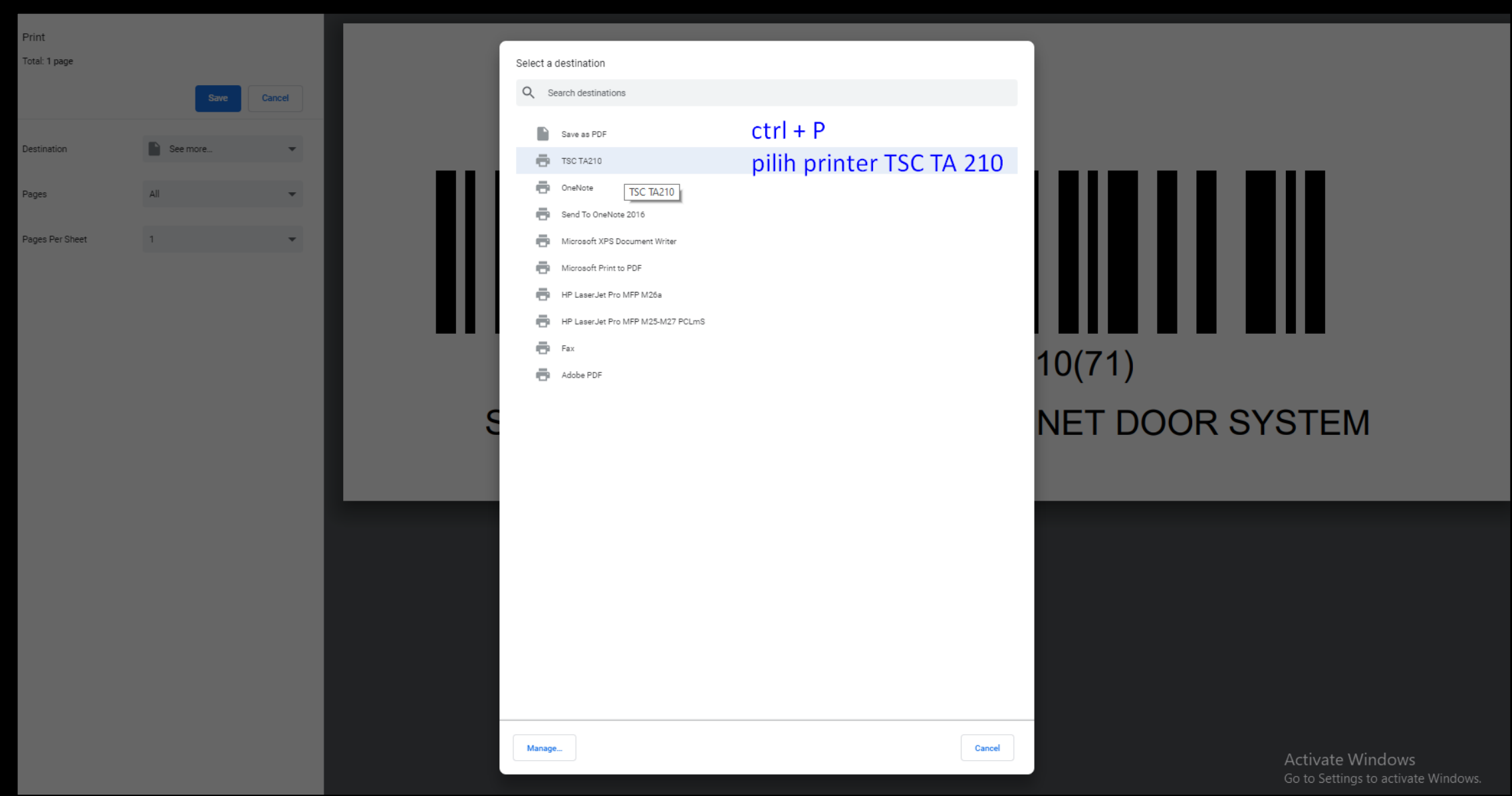

#### *Barcode* dicetak

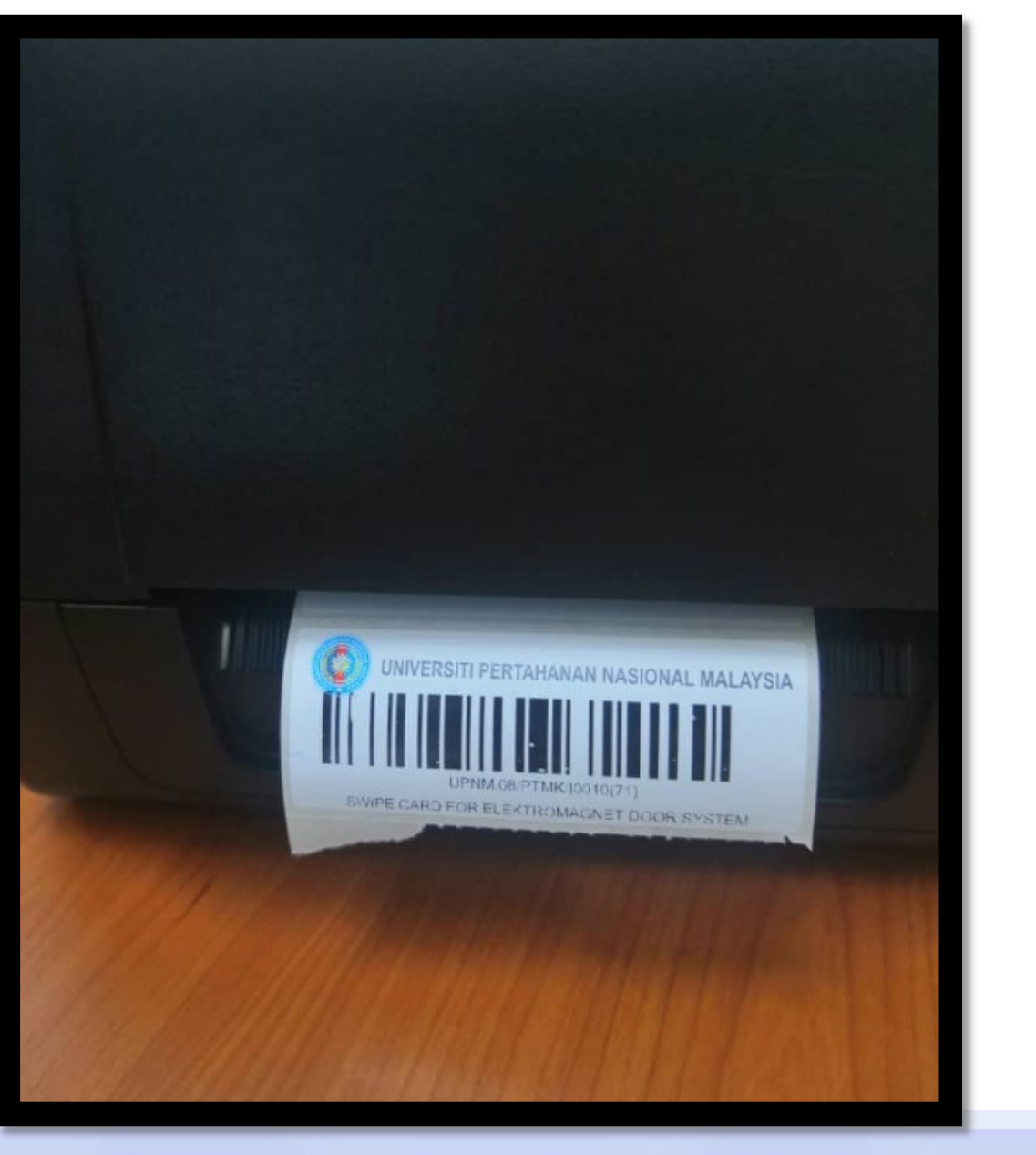

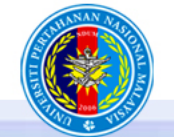

UNIVERSITI PERTAHANAN NASIONAL MALAYSIA *Keungipan, Maruah, Integra*s

### Saluran aduan : [aduan.spa@upnm.edu.my](mailto:aduan.spa@upnm.edu.my)

### Terima Kasih

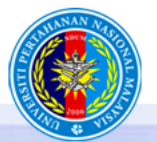

UNIVERSITI PERTAHANAN NASIONAL MALAYSIA Kewajipan, Maruah,